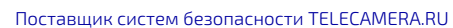

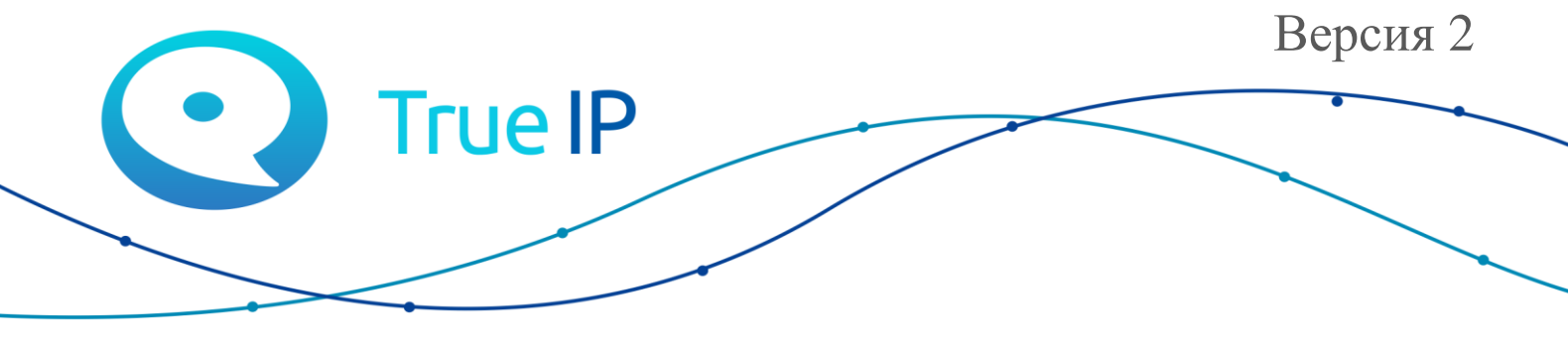

НОВЫЕ ГРАНИ ИЗВЕСТНОГО

# Абонентское устройство - монитор домофона True IP

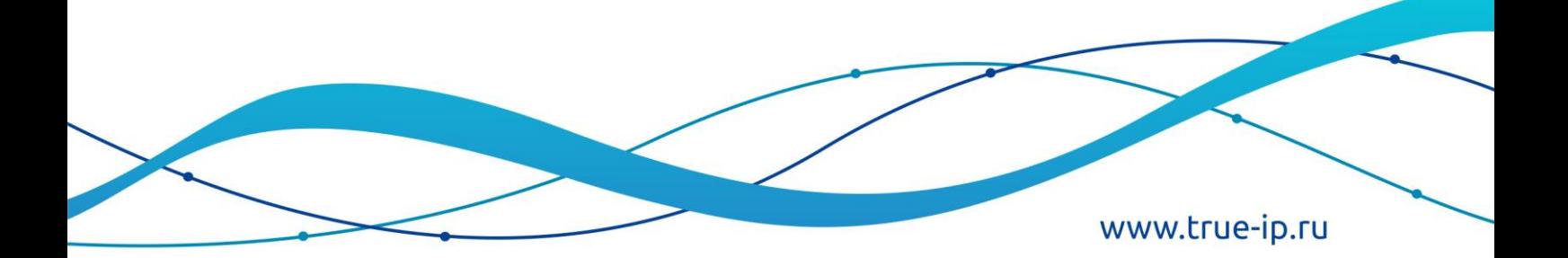

# **1. Описание мониторов**

## **1.1 Краткое описание функций**

- 1. Поддержка протоколов SIP, TCP/IP, RTSP;
- 2. Диагональ 7" или 10";
- 3. Сенсорный LCD дисплей;
- 4. Подключение до 32 IP камер;
- 5. Подключение до 32 IP вызывных панелей;
- 6. Интерком;
- 7. Переадресация вызова на мобильные устройства (Android, iOS, Windows Phone);
- 8. Подключение к основному до 3 дополнительных мониторов;
- 9. Запись фото и видео с вызывных панелей;
- 10. Прием текстовых сообщении;
- 11. Автоответчик с записью видеосообщений;
- 12. Автоматический снимок посетителя при вызове с вызывной панели;

### **1.2 Внешний вид мониторов**

#### **TI-2720S-H TI-2760CW**

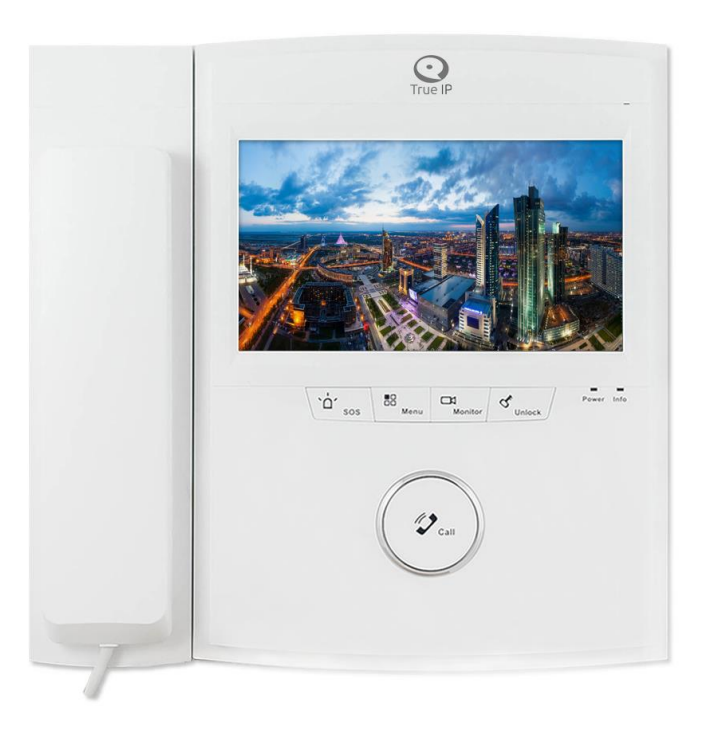

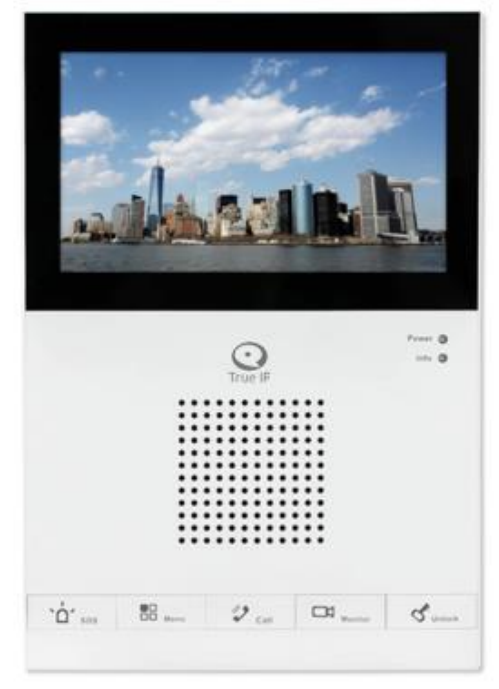

### **TI-2760W TI-2760B**

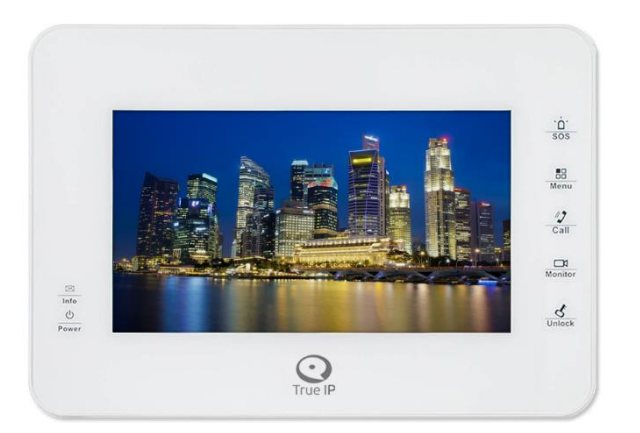

 **TI-3010WW TI-3010BW**

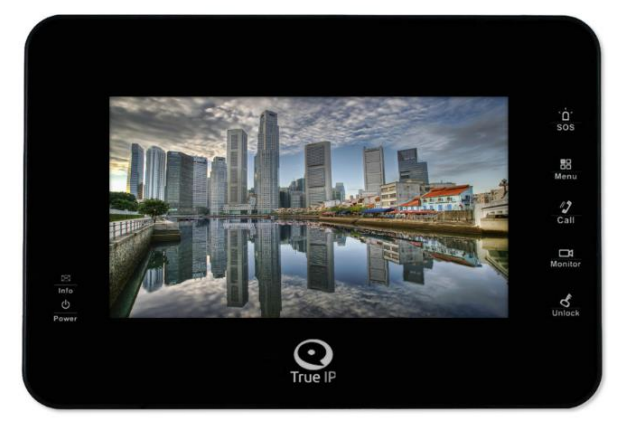

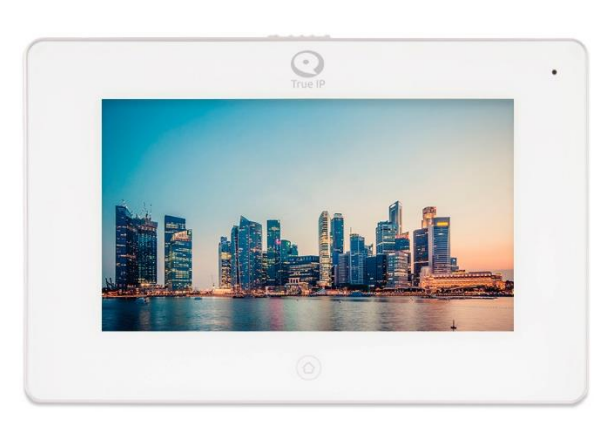

 **TI-2750WS TI-2750BS**

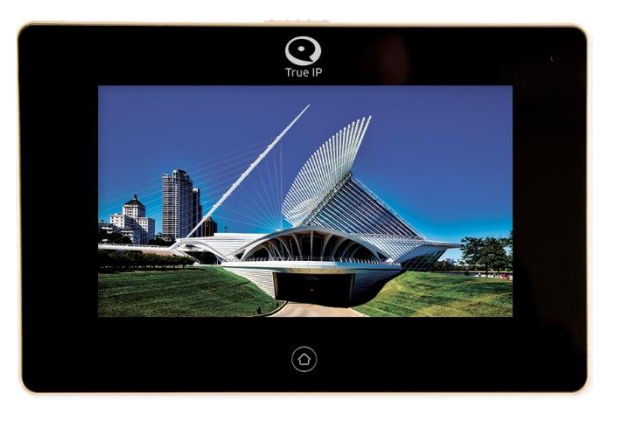

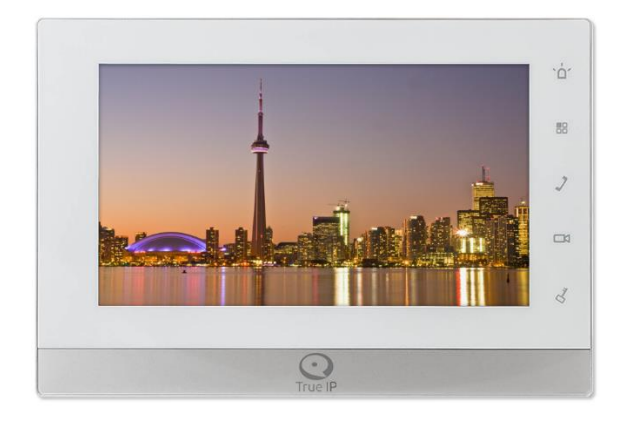

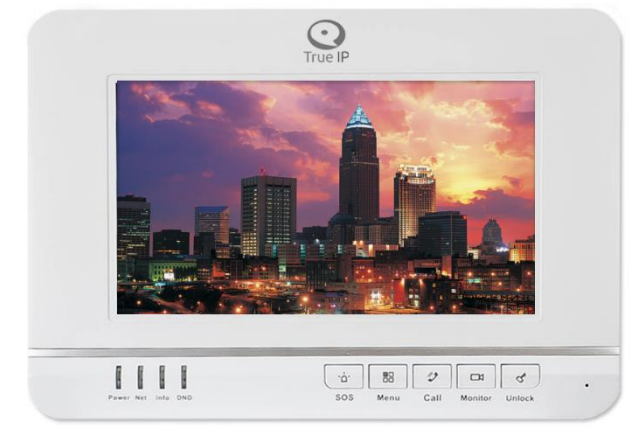

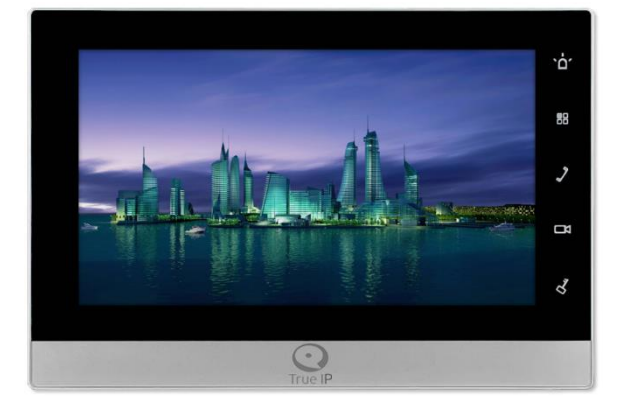

**TI-2720W TI-2150BS**

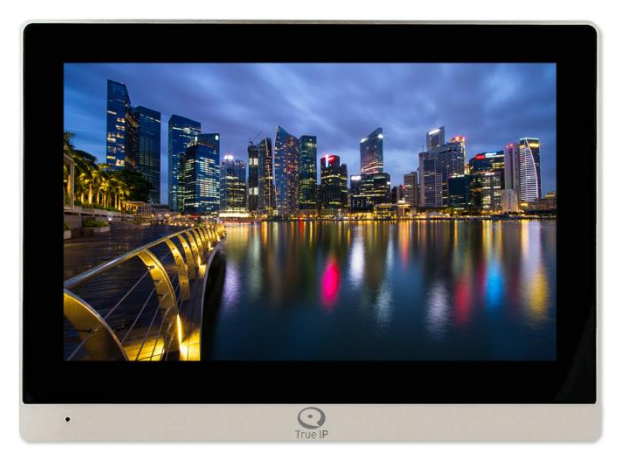

# **Функциональные клавиши**

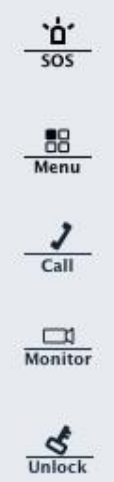

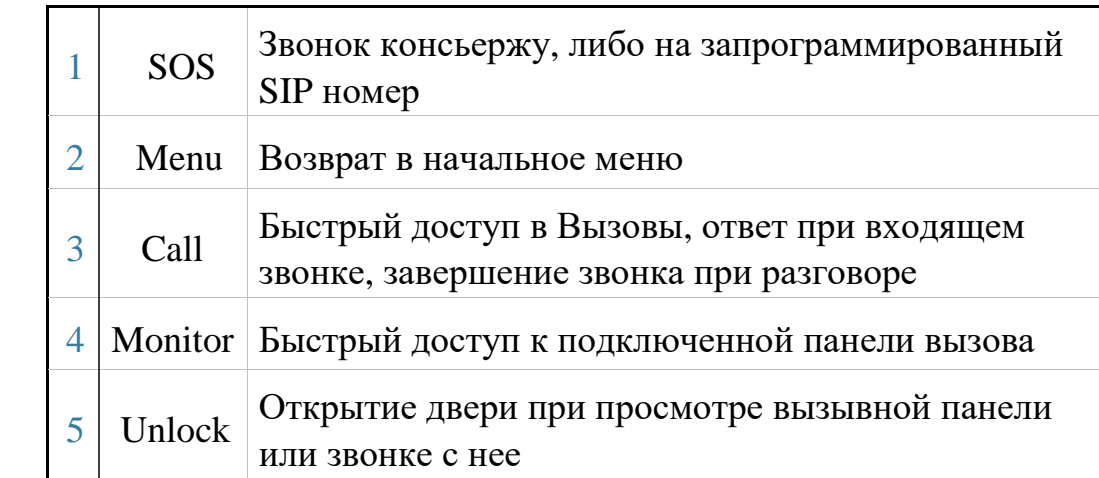

# **Индикаторы**

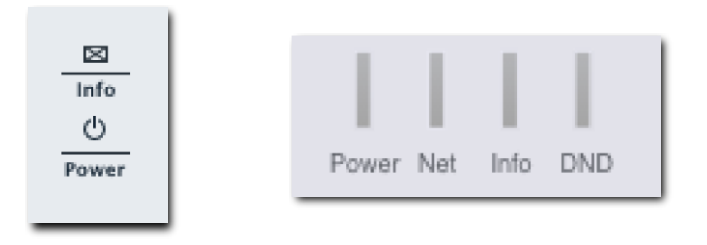

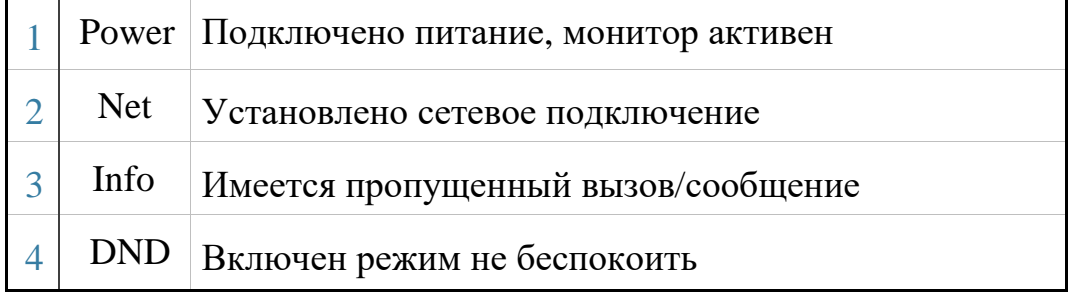

В мониторах TI-3010, TI-2750 и TI-2150 индикация отсутствует.

# **1.3 Вид сзади**

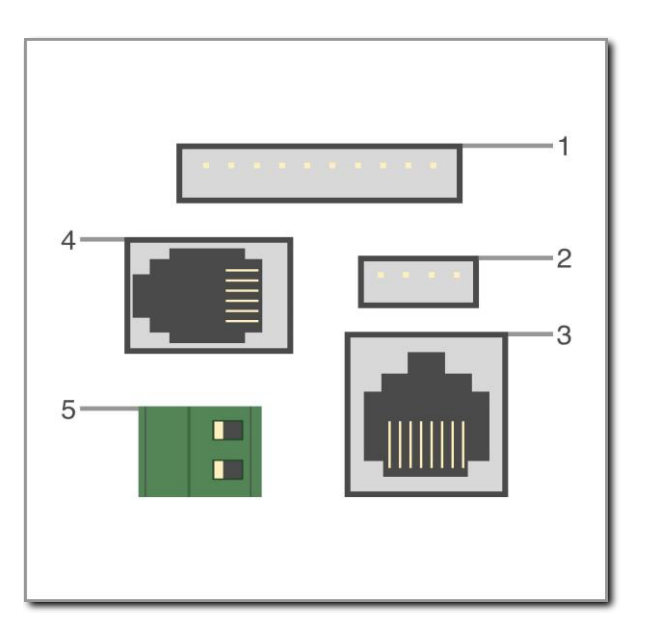

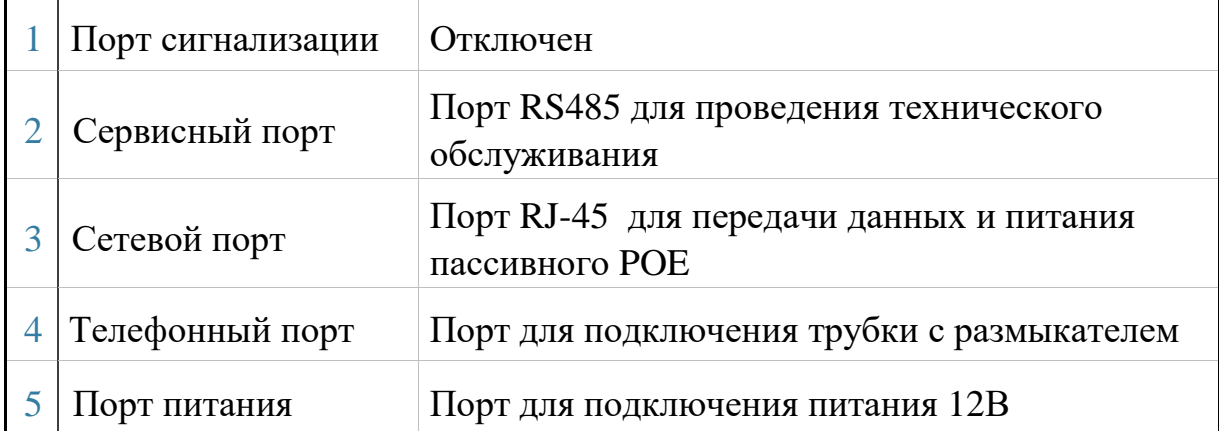

# **2. Интерфейс и эксплуатация**

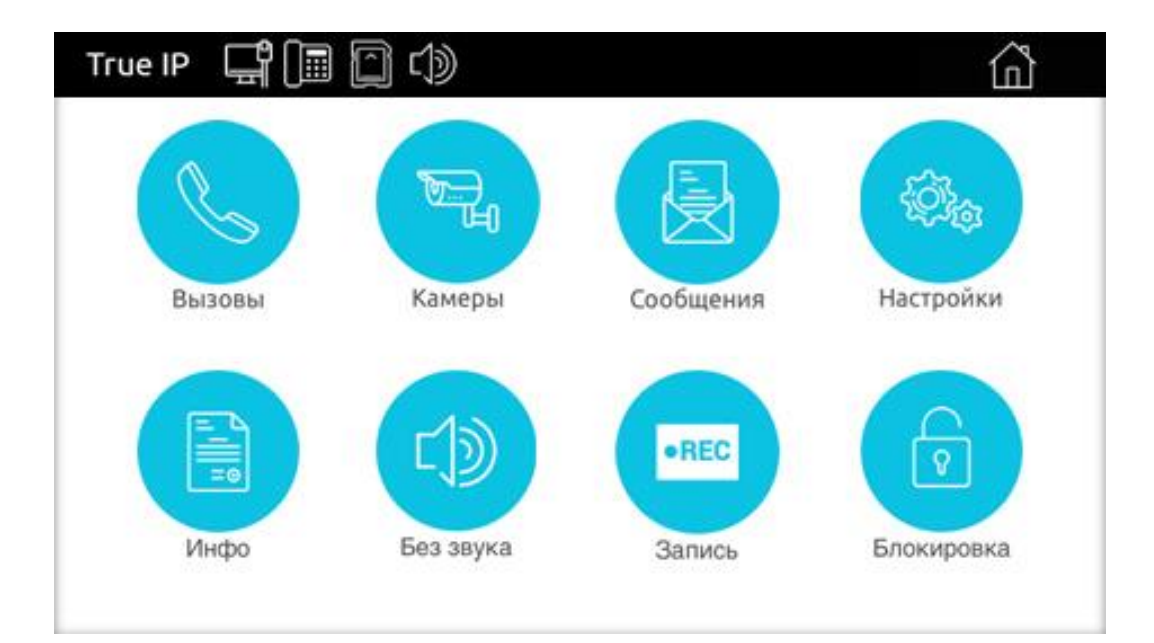

#### Верхняя панель:

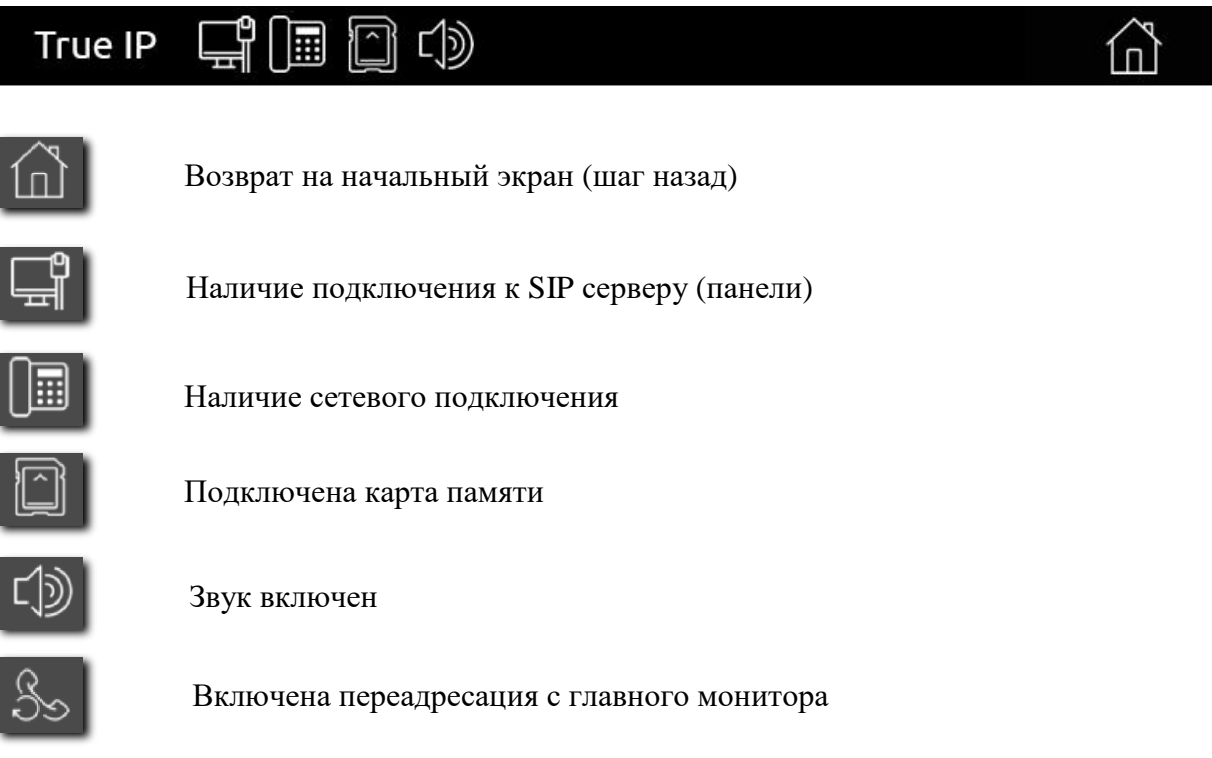

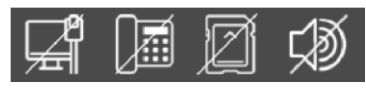

Перечеркнутый значок означает, что функциональность отключена либо недоступна

### **2.1 Вызовы**

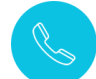

Нажмите клавишу , откроется окно на вкладке записи.

В мониторе видеодомофона ведется фиксация всех вызовов: записывается дата, время и адрес вызывной панели.

Здесь отображаются «Пропущенные», «Принятые» и «Набранные» звонки.

Оранжевым цветом выделяется выбранное событие.

Кнопками «Вызов», «Сохранить», «Удалить» и «Очистить» можно управлять звонками.

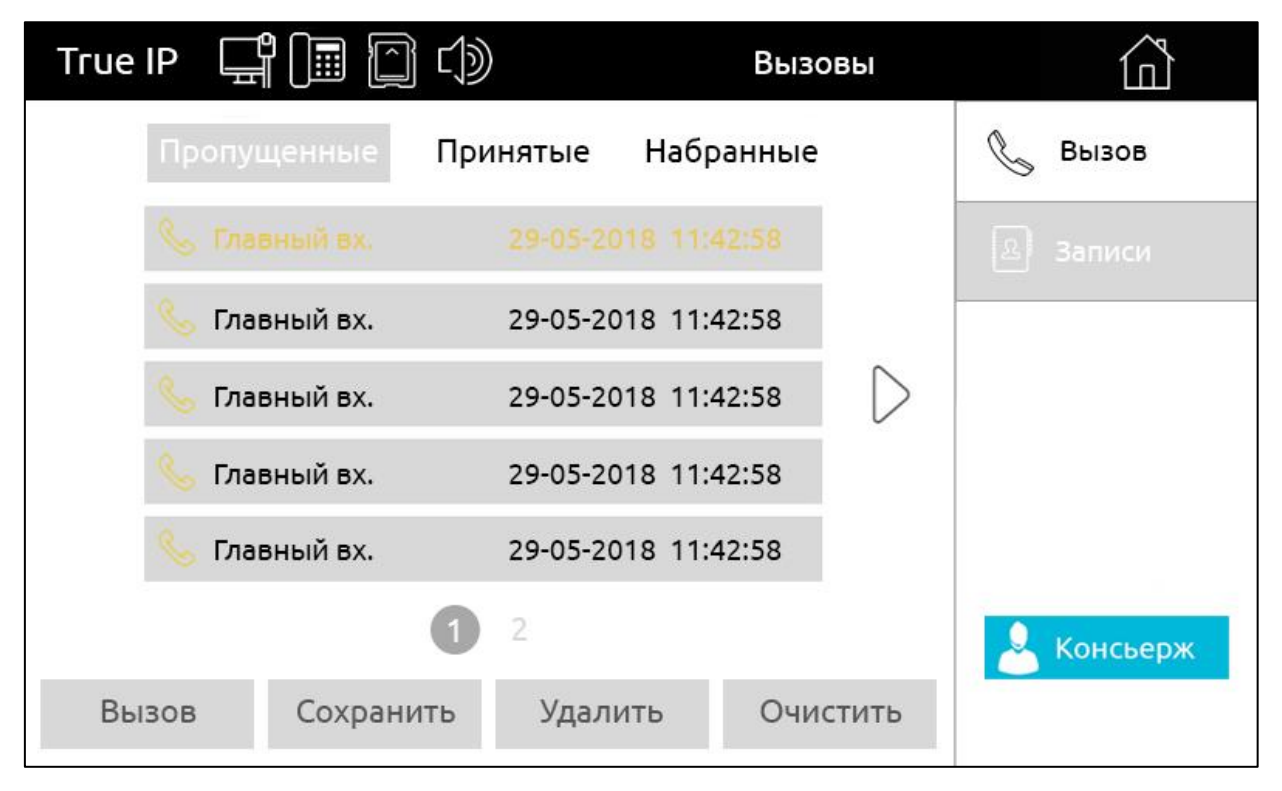

Часто набираемые номера можно добавить в записную книжку. Для этого нажмите вкладку записи, выберите нужный номер и нажмите кнопку сохранить. Введите Имя и Фамилию, затем подтвердите действие, нажав клавишу сохранить.

### **Совершение вызова с монитора**

При нажатии на кнопку «Вызов» откроется панель для набора номера.

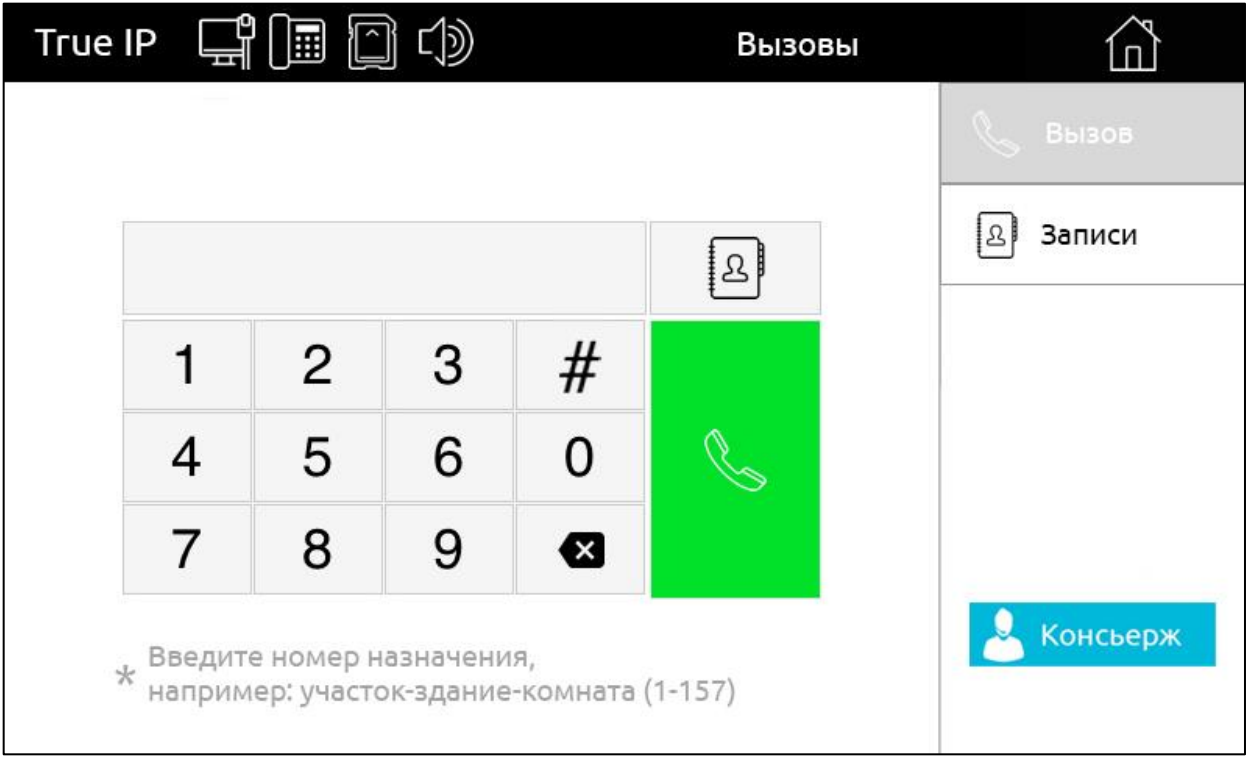

Для совершения вызова введите номер абонента (монитора) и нажмите

клавишу

Для удаления неправильно введенной цифры нажмите кнопку

Для звонков по VoIP необходимо набрать SIP-адрес или номер, на который требуется совершить вызов.

\* Для звонков на внешние номера необходима установка АТС (например, SIP сервер TRUE IP).

#### **Ответ на входящий звонок с монитора**

Монитор может принимать вызовы от вызывной панели, поста консьержа, либо мобильного устройства.

Во время звонка автоматически появляется следующее окно.

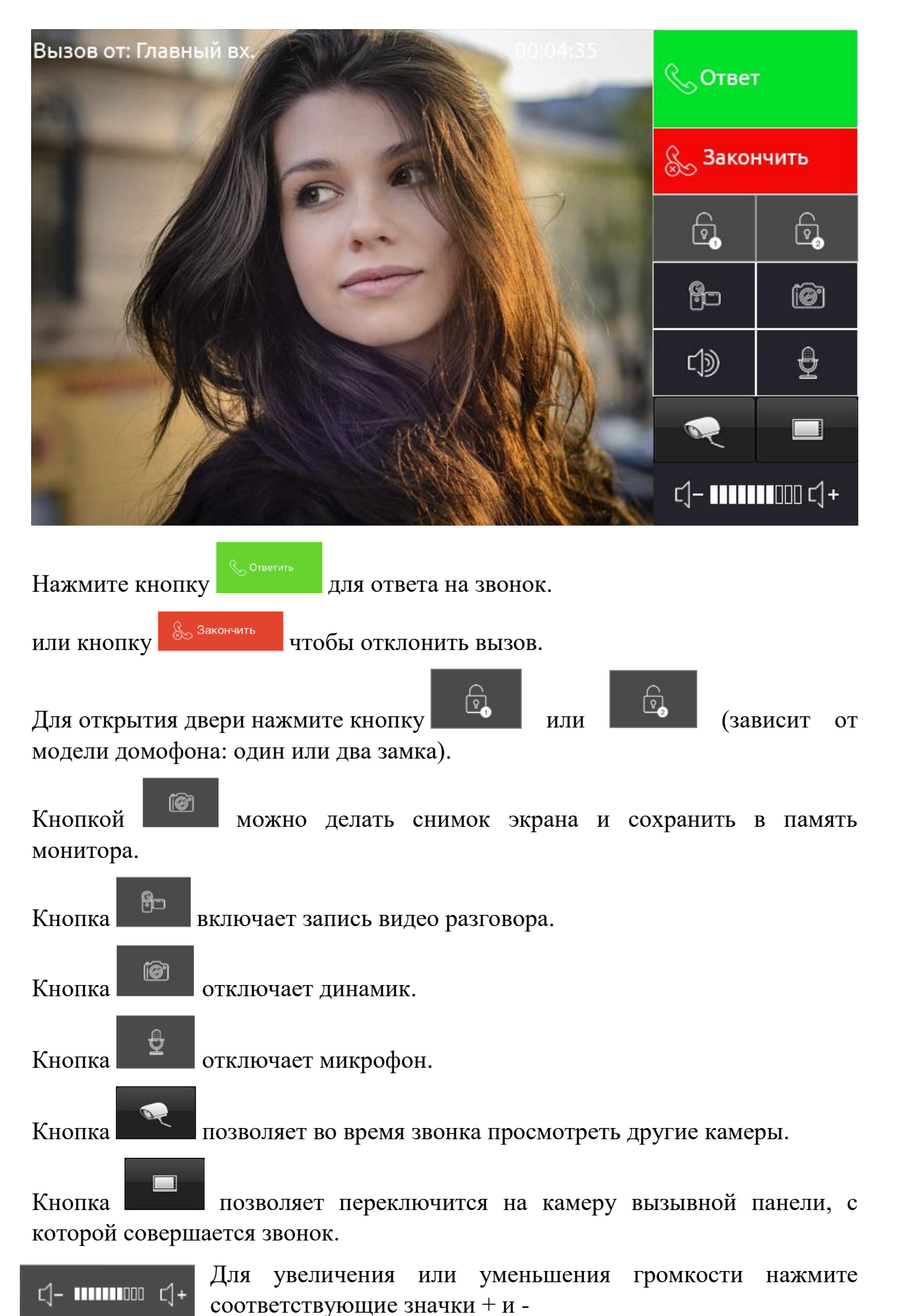

Для просмотра видео и фото нужно зайти в Сообщения > Записи.

Для изменения параметров вызовов зайдите в Настройки > Разговор.

### **2.2 Наблюдение и просмотр камер**

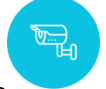

Для просмотра камер в главном меню нажмите

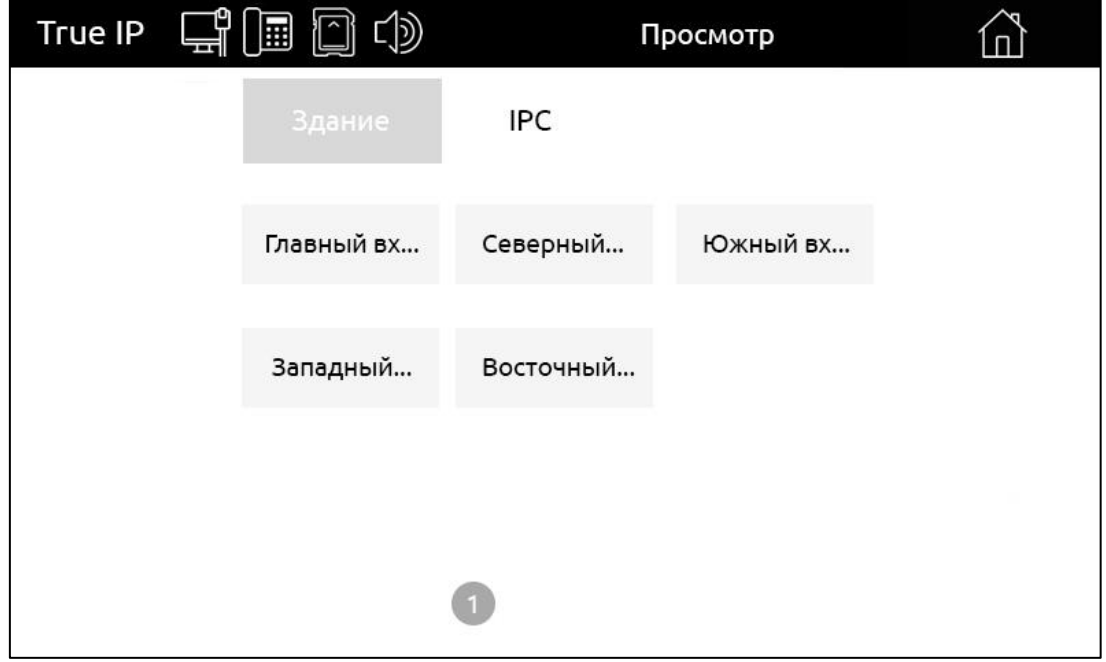

В любое время можно посмотреть, что происходит перед вызывными панелями или подключенными IP камерами.

Также доступны функции открытия замка или запись видео с изображениями.

Вызывная панель или камера не будет подавать какие-либо сигналы активности в момент их просмотра.

Для быстрого доступа к нужной панели выберите её из списка.

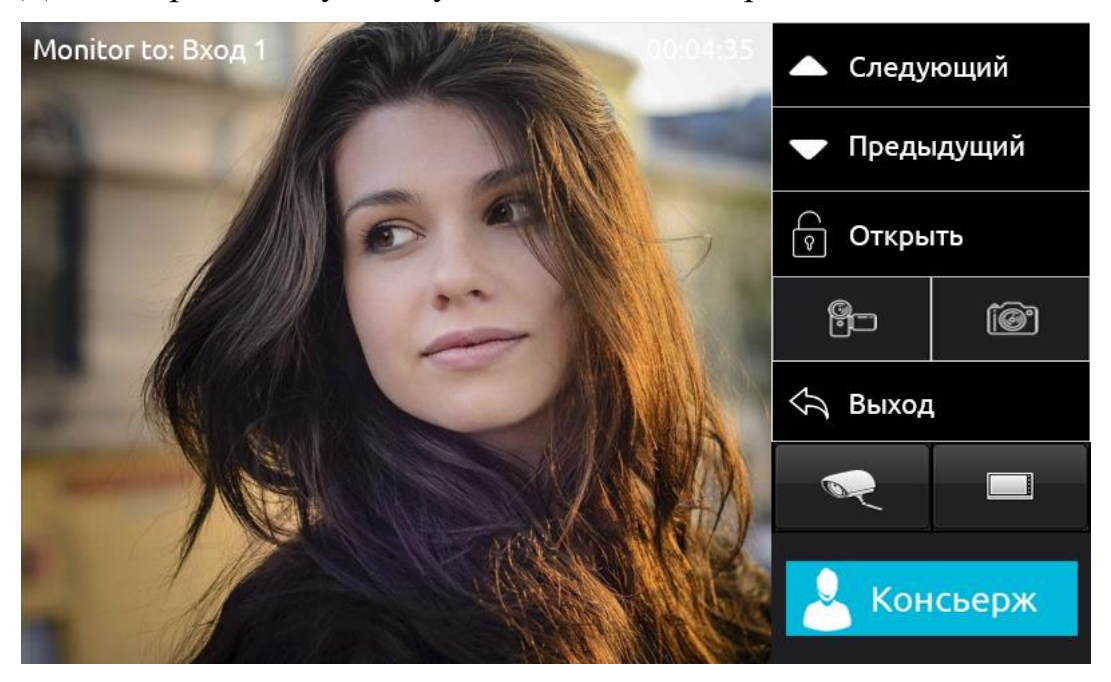

Кнопками «Следующий» и «Предыдущий» можно быстро переключаться между подключенными камерами и вызывными панелями.

Кнопкой «Открыть» можно разблокировать дверь.

«Запись» и «Снимок» отвечают за запись видео и фотографии с панели

Кнопка «Выход» завершает просмотр и возвращает в меню выбора Просмотра камер.

Кнопка открывает список подключенных камер и вызывных панелей и позволяет подключиться к ним.

Кнопка позволяет переключится на камеру, которая была выбрана для просмотра изначально.

Для просмотра сохраненных видео и фото нужно зайти в Сообщения -> Записи.

### **2.3 Сообщения**

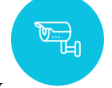

Нажмите клавишу , чтобы открыть сообщения.

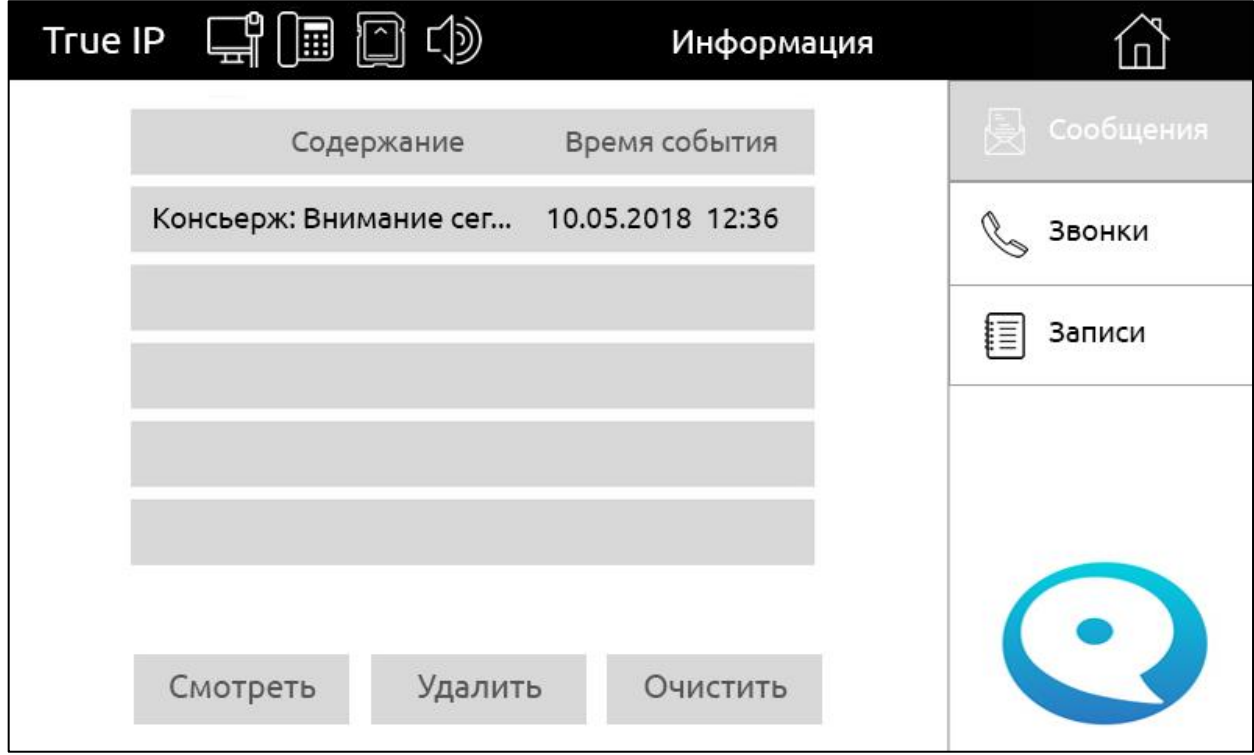

Здесь отображаются текстовые сообщения и время события.

Поставщик систем безопасности TELECAMERA.RU

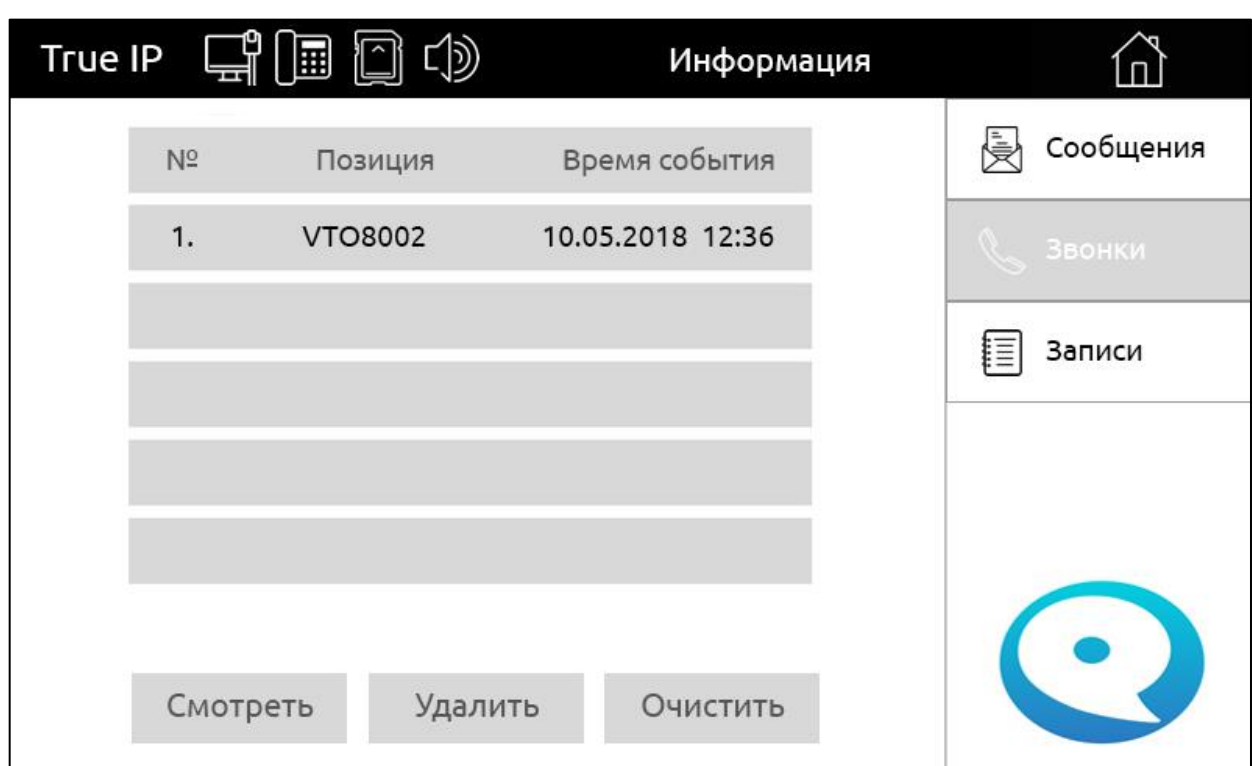

В разделе «Звонки» записываются сообщения, оставленные посетителями.

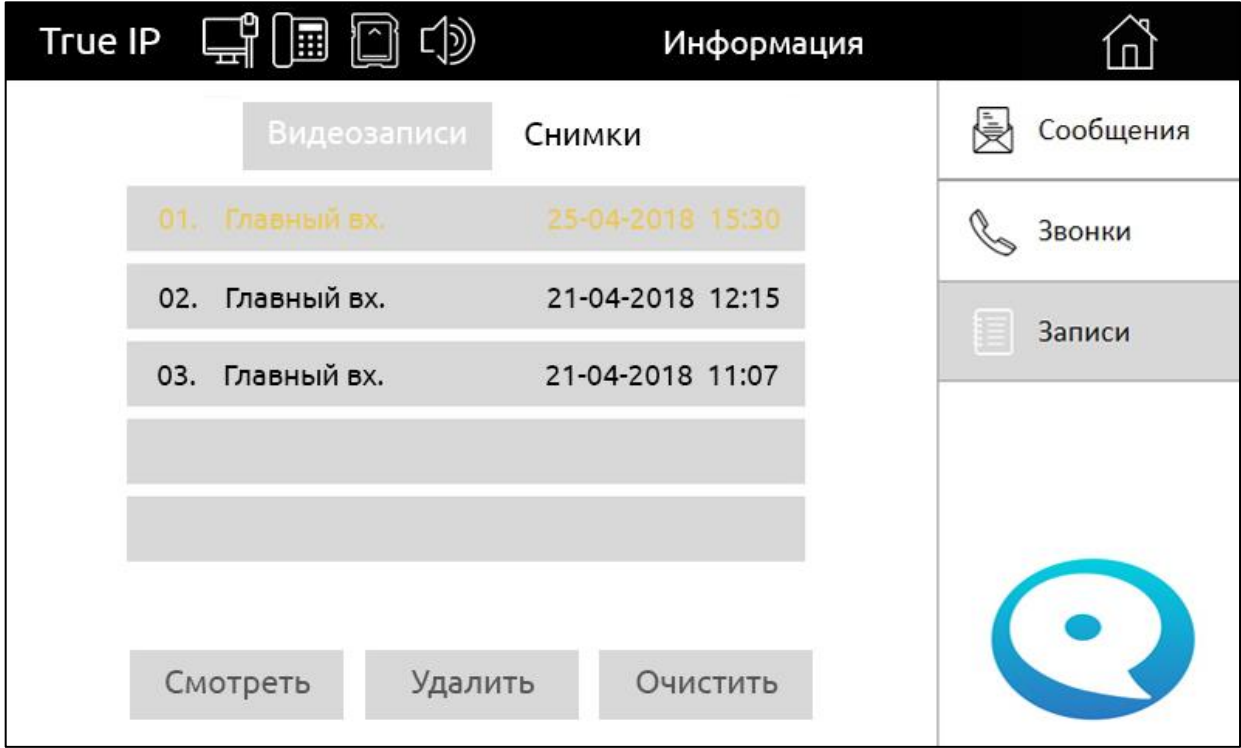

В разделе «Записи» сохраняются все видео и фото, записанные в монитор.

# **2.4 Дополнительные клавиши**

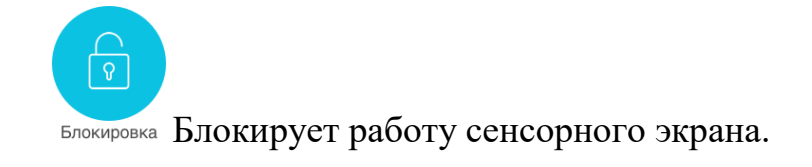

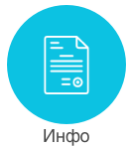

Информация о техподдержке.

 $\bullet$ REC

Включение/отключение автоматического снимка посетителя при пропущенном звонке.

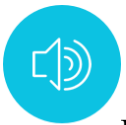

Включение/отключение сигнала вызова.

# **3. Настройки**

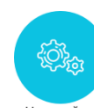

Нажмите клавишу чтобы открыть настройки монитора.

### **3.1 Общие**

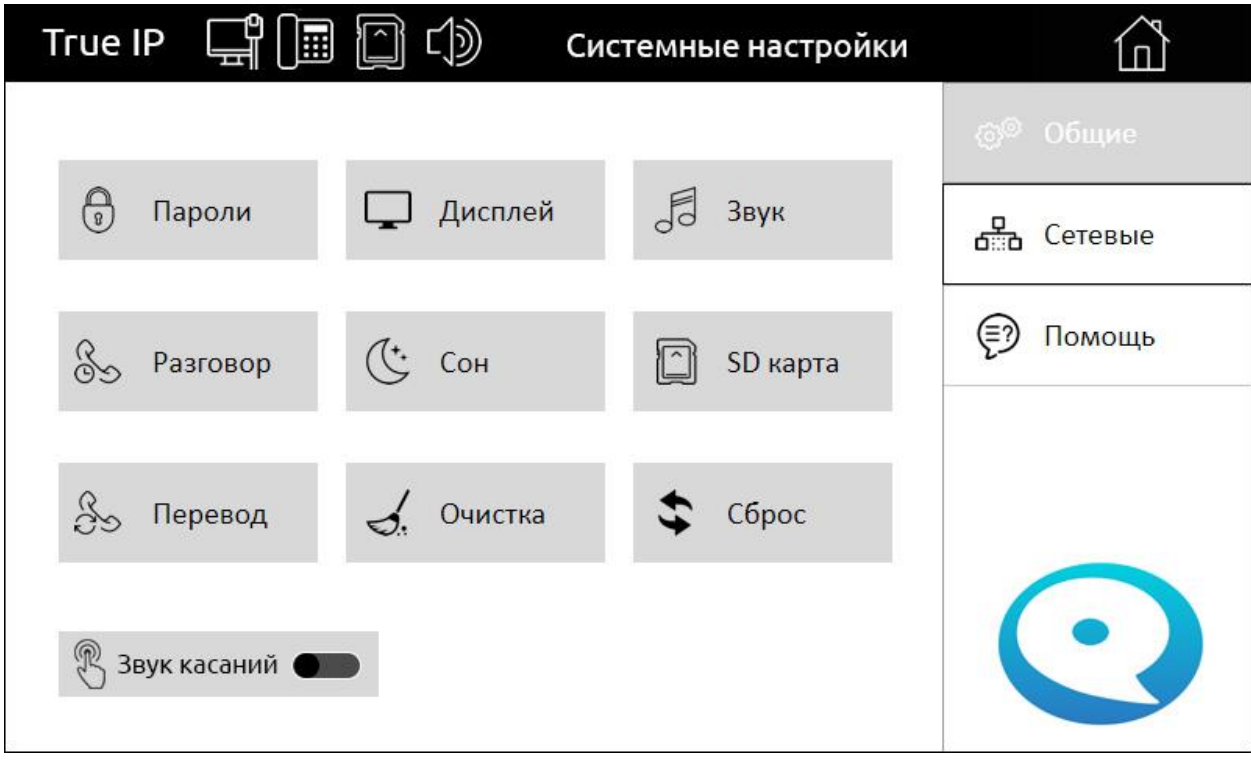

Здесь настраивается работа самого монитора (настройки звука, дисплея, энергосбережения и т.д.)

**УК Звук касаний**  Включение/выключение звука при нажатии на сенсорные кнопки монитора.

### **3.2 Пароль**

В данном разделе есть возможность смены всех доступных паролей для пользователя.

Обязательно измените и запомните новый пароль!

\*Восстановить утерянный пароль возможно будет только после полного сброса и возвращении к заводским настройкам монитора! В случае утери паролей на восстановление, обратитесь в службу технической поддержки к вашему системному администратору или обслуживающей организации.

Личный пароль - предназначен для пользовательского сброса настроек, форматирования sd карты. По умолчанию 123456.

Открытия - пароль для открытия двери квартиры (доступно только для многоабонентской панели).

Сигнал - не используется.

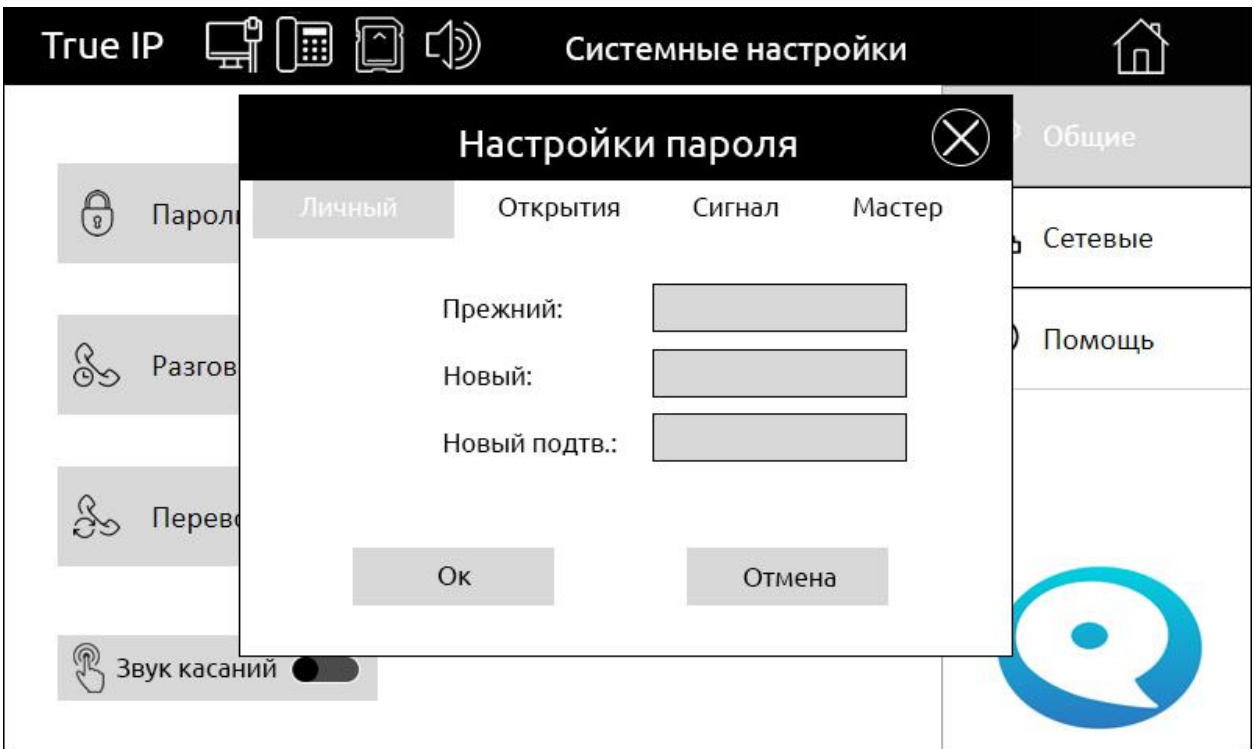

Мастер: 888888

# **3.3 Дисплей**

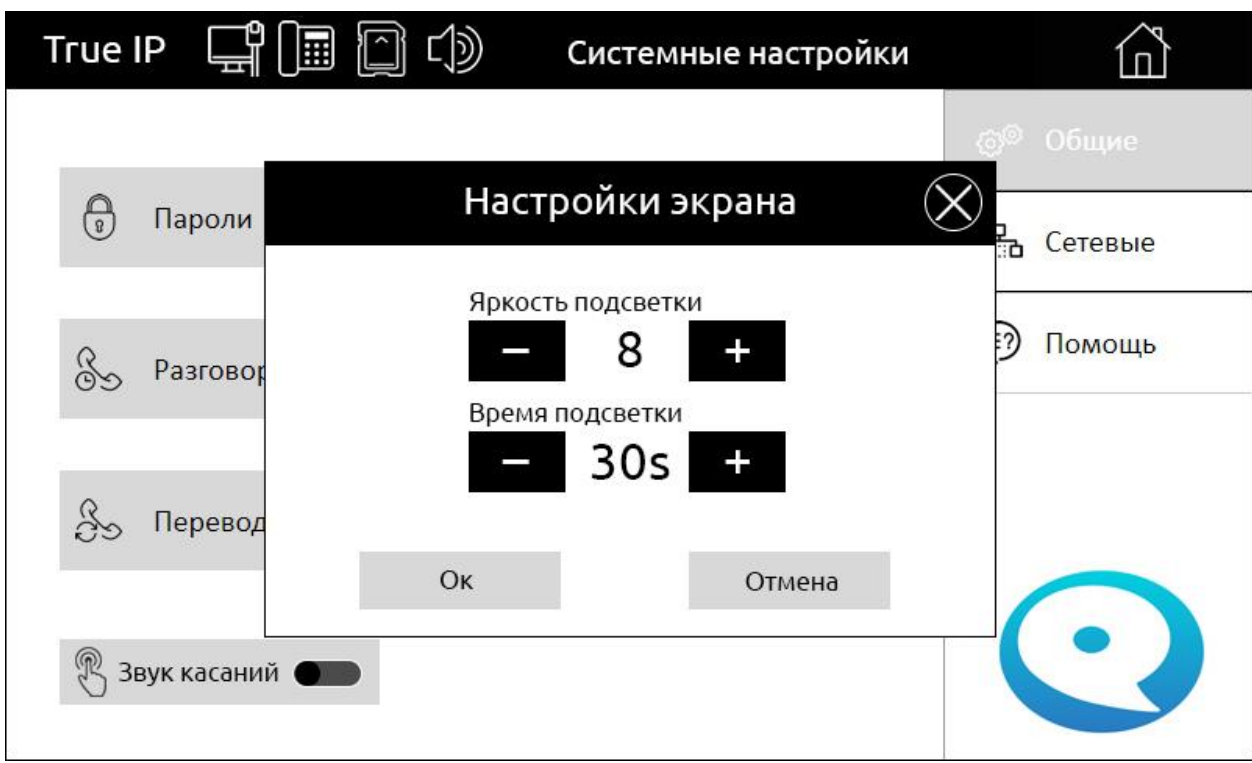

Здесь регулируется Яркость и Время подсветки (до затемнения экрана).

Установите нужное значение нажатием на кнопки «+» или «-».

Подтвердите выбор кнопкой «Ок» или отмените кнопкой «Отмена».

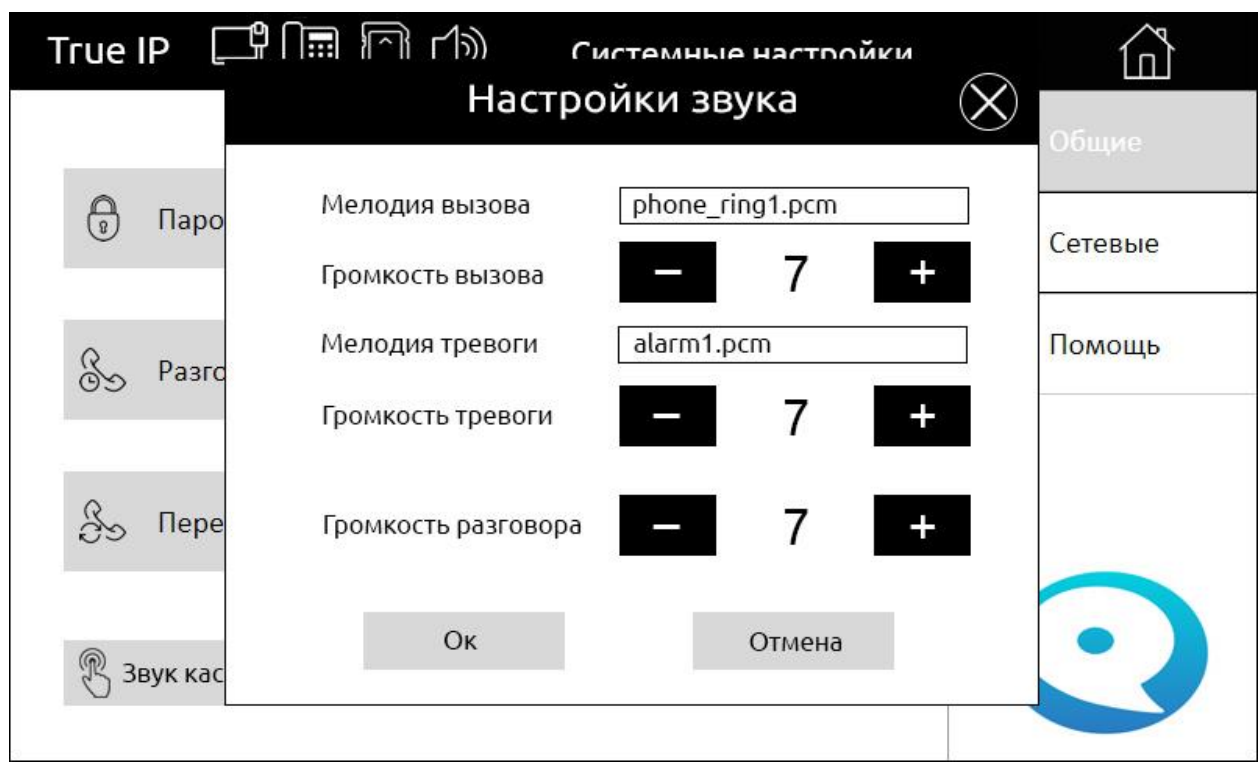

## **3.4 Звук**

Выбор мелодии вызова монитора, настройка громкости вызова и регулировка громкости во время разговора, а также громкость и мелодия сигнала тревоги.

# **3.5 Разговор**

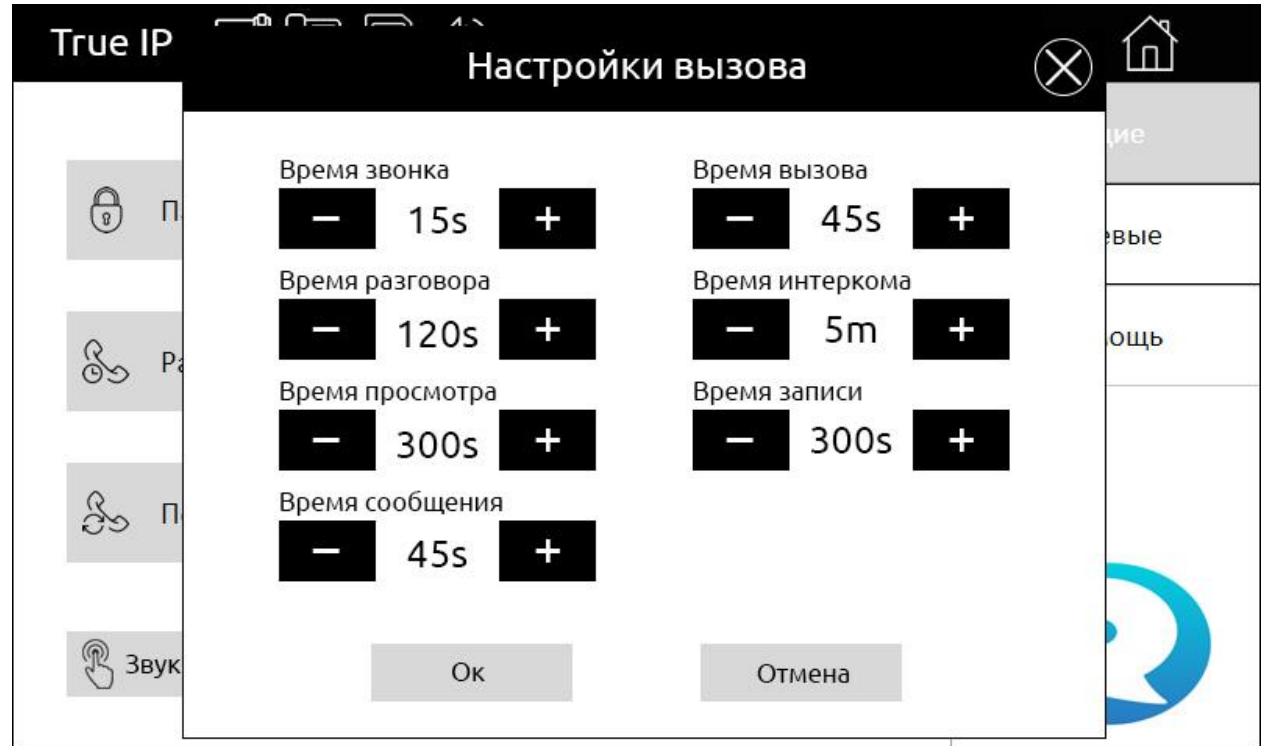

Настройка времени соединений, разговора и записи для вызывной панели или монитора.

Время звонка – время, в течении которого будет приходить вызов на монитор. После истечения времени, монитор переведет вызов, либо включится автоответчик. Время разговора - длительность соединения (время разговора между звонящим и абонентом).

Время просмотра - время просмотра изображения с камеры.

Время сообщения - длительность записи сообщения автоответчика.

Время вызова - время вызова с монитора на монитор.

Время интеркома - время разговора в режиме «интерком».

Время записи - максимальное время записи видео при разговоре.

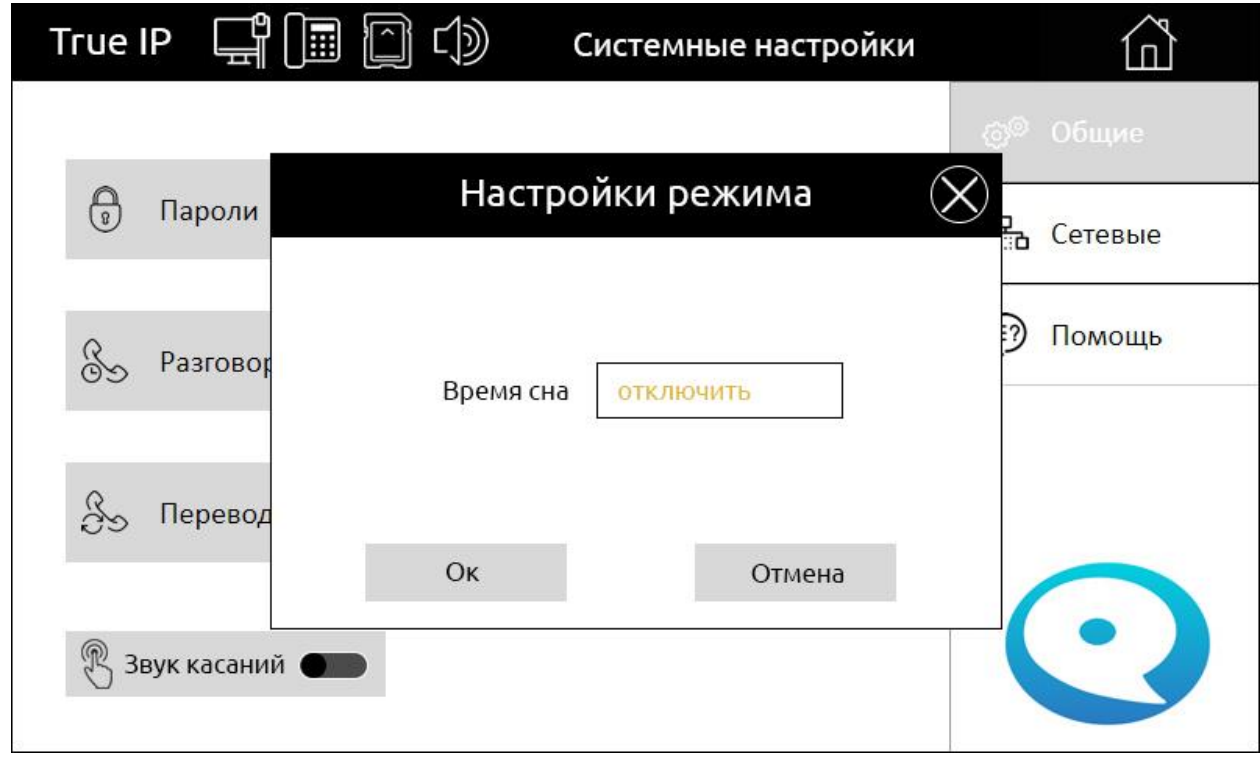

**3.6 Сон**

Выставляется время в течении которого монитор будет не доступен в локальной сети.

### **3.7 SD карта**

В данном разделе отображается состояние встроенной памяти и процент её заполнения.

Поставщик систем безопасности TELECAMERA.RU

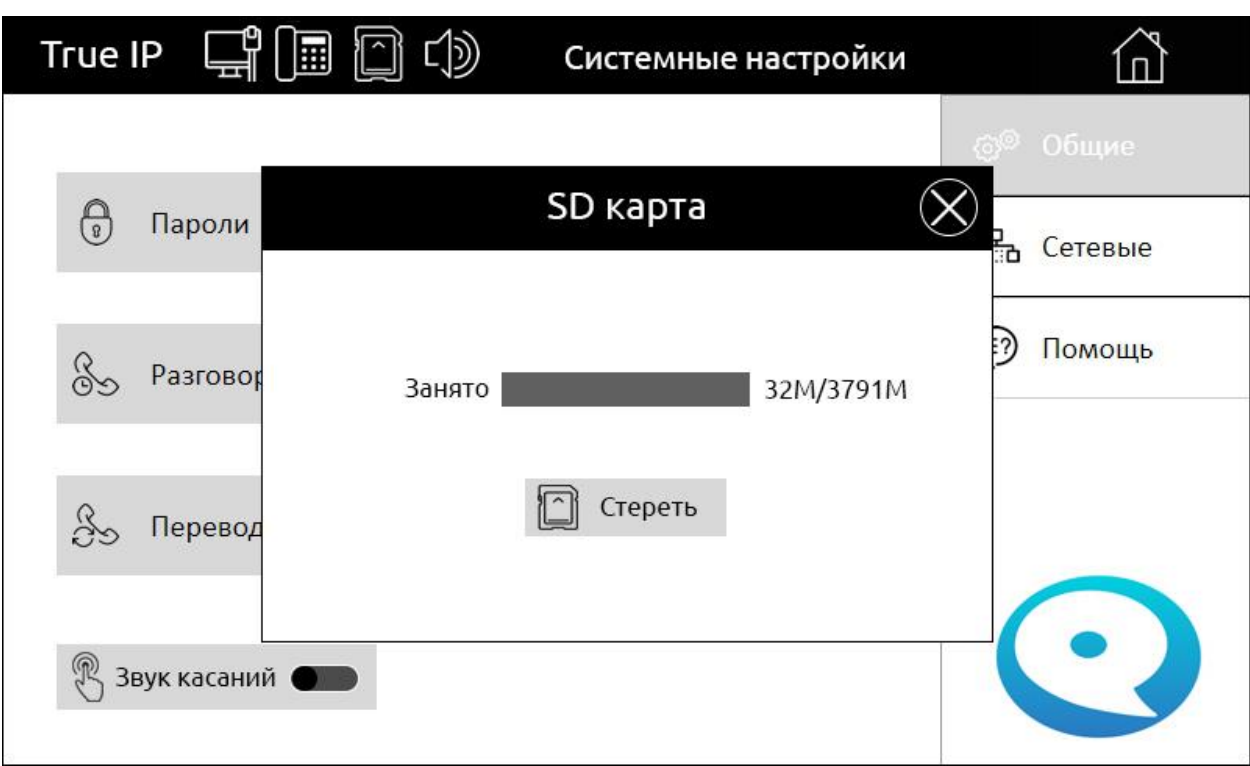

Функция «Стереть» удалит все медиа данные из флеш-памяти.

# **3.8 Перевод**

Перевод перебрасывает звонок с монитора на другой монитор или устройство.

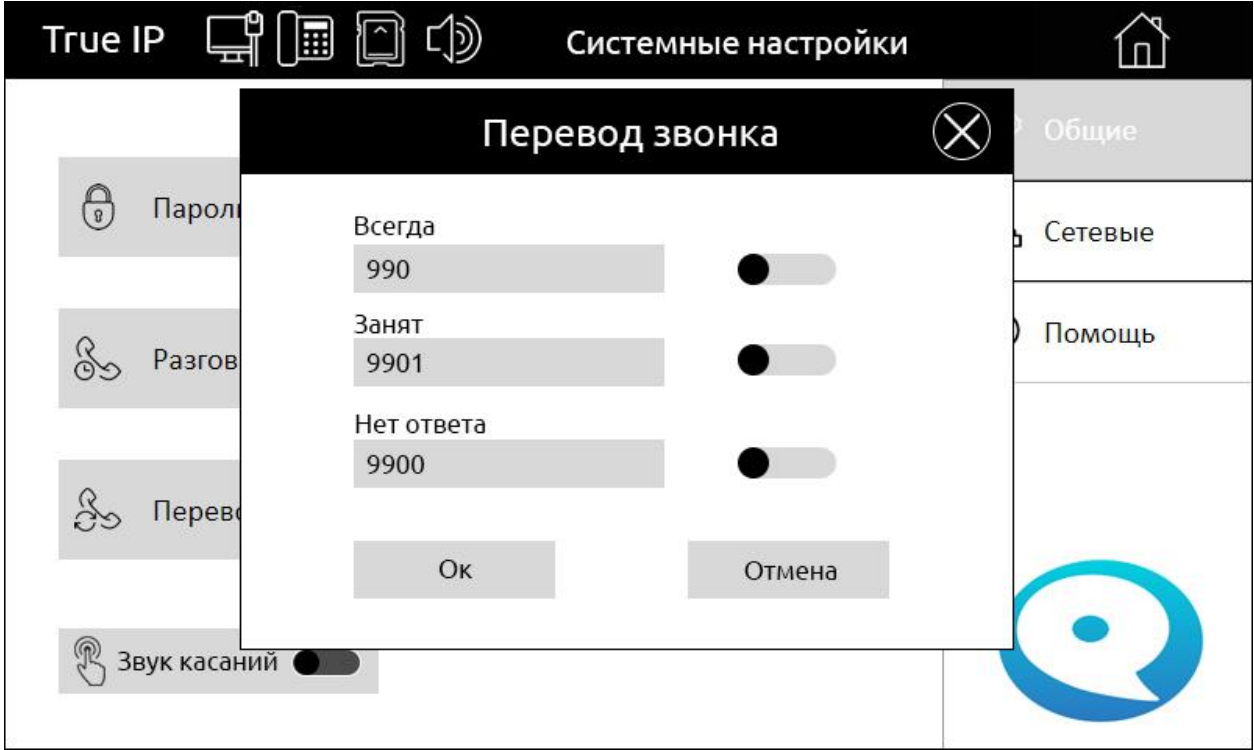

Всегда - игнорировать монитор и переводить звонок на другое устройство. Занят - если монитор занят разговором, то переводить на другое устройство. Нет ответа - если в течении определенного времени нет ответа, то совершить перевод на другое устройство.

Для активации переведите ползунок в положение включено и впишите SIP номер устройства.

### **3.9 Очистка**

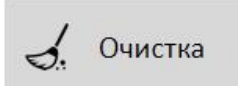

Чтобы протереть экран нажмите клавишу «Очистка», дисплей заблокируется и не будет отвечать на касания, при этом на экране появиться соответствующая надпись и таймер в правом верхнем углу.

\*Для выхода из режима подождите 120 сек или нажмите механическую/сенсорную клавишу Unlock (при наличии).

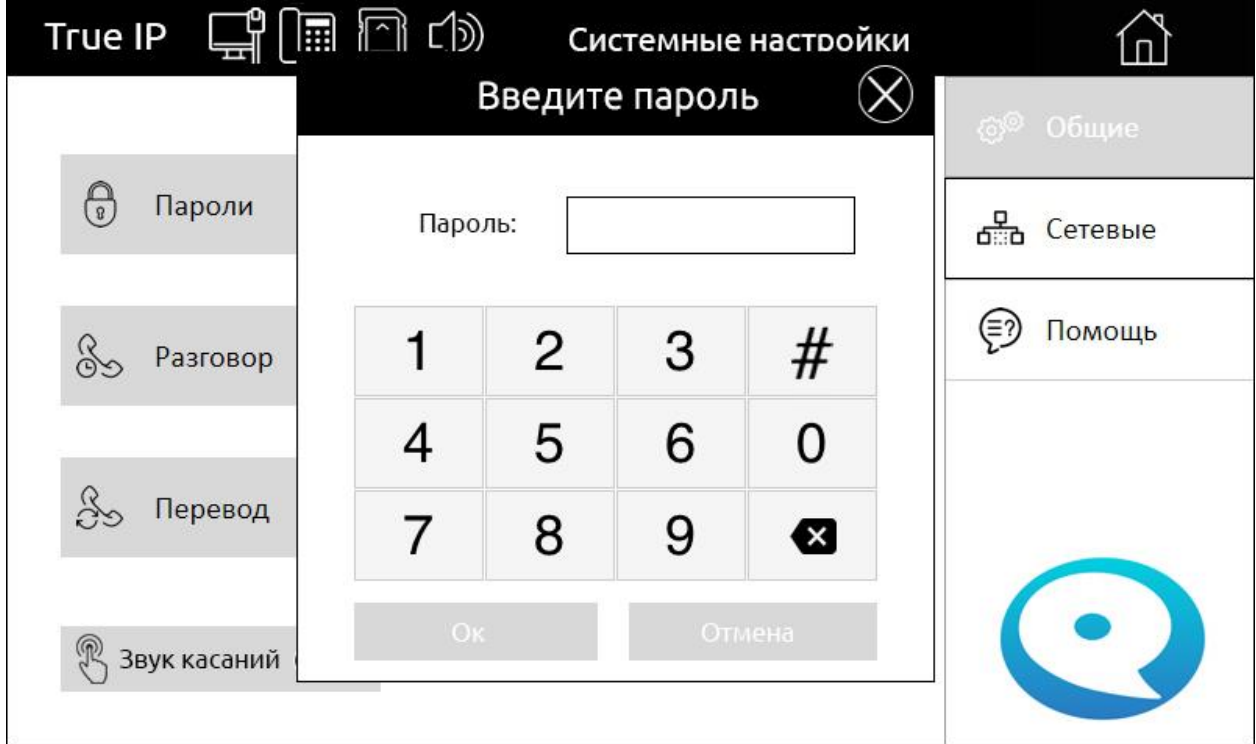

### **3.10 Сброс**

При вводе пароля и нажатии на клавишу «Ок» все пользовательские настройки монитора вернутся к значениям по умолчанию.

# **4. Конфигурация монитора**

Важно!

Перед настройкой монитора узнайте все параметры вашей сети: доступные IP адреса (свободный пул), шлюз маршрутизатора и маску подсети.

\*При неверном выставлении настроек (например, конфликт ip адресов), система не заработает, либо будет работать некорректно!

### **4.1 Сетевые настройки**

При открытии раздела «Сетевые» система запросит пароль.

### **Пароль по умолчанию: 888888.**

В поле «Комната» задается SIP номер монитора. Это внутренний номер, на который будут приходить вызовы. Например если квартира №136, то в поле «Комната» надо вписать её номер.

Есть 2 режима работы монитора:

Если у вас установлен всего один монитор, то на нем выставляется режим Главный.

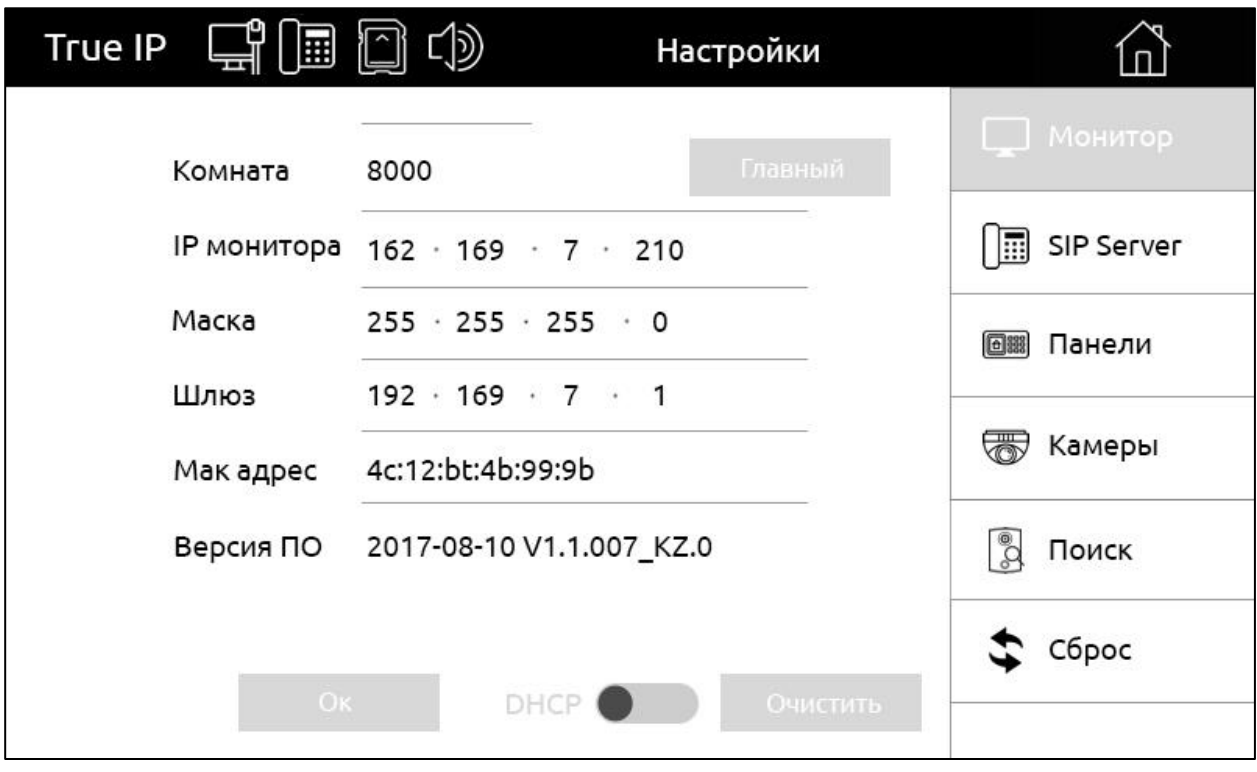

Если мониторов несколько, то на одном из них выставляется режим «Главный», а на оставшихся ставится режим «Интерком» (на всех мониторах в режиме «Интерком» необходимо вписать IP адрес главного монитора).

IP адрес монитора должен быть уникальным, то есть последние цифры не должны совпадать ни с каким другим адресом остального оборудования в локальной сети.

IP адрес шлюза в настройках мониторов должен быть из того же диапазона сети, что и сам IP адрес внутреннего монитора.

Чаще всего маска подсети 255.255.255.0, как правило нет необходимости менять ее на другие.

В графе Mac указывается mac-адрес монитора.

# **4.2 SIP Сервер**

В поле IP адрес задается адрес установленного отдельно SIP сервера.

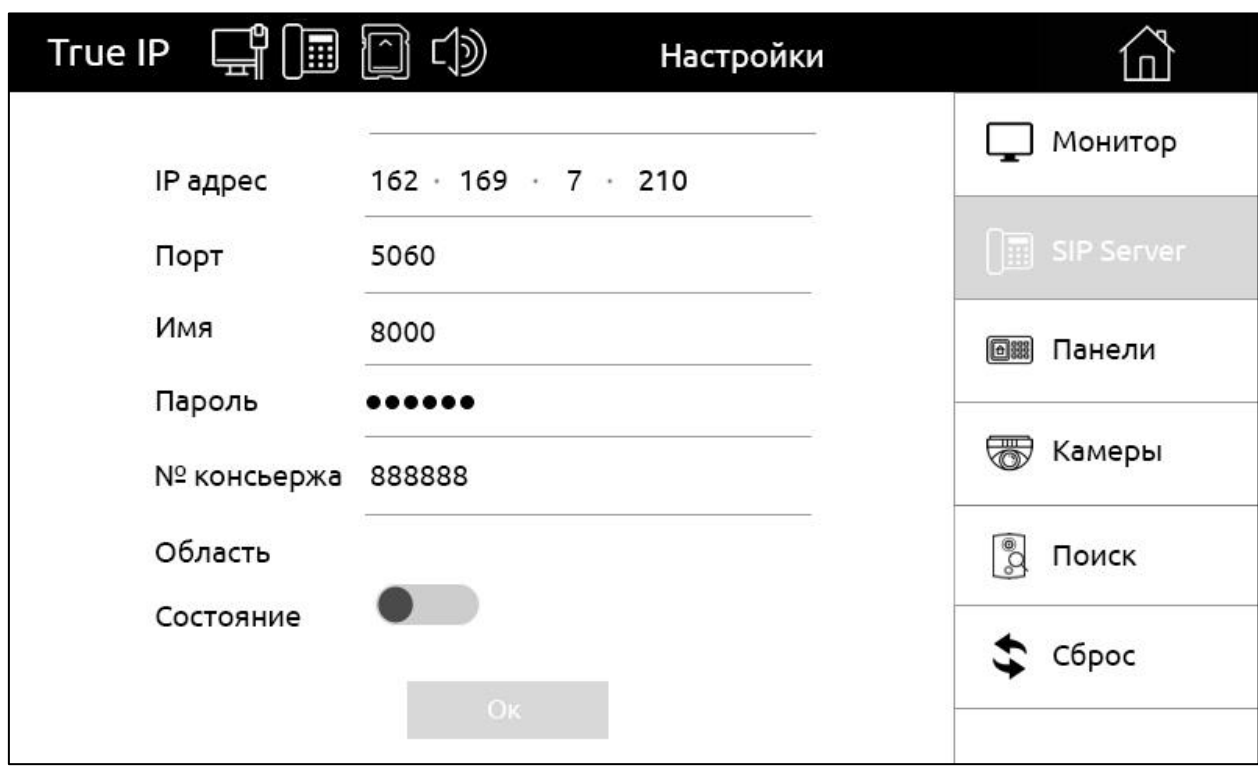

Порт используется для определения получателя звонка. По умолчанию 5060.

Имя - внутренний номер при регистрации на сервере.

Пароль - задается в настройках SIP сервера.

Важно! После настройки не забудьте поставить «Состояние» в положение включено (качелька станет голубой) и нажать клавишу «Ок».

### **4.3 Панели**

В монитор можно добавить до 8 вызывных панелей. Стрелочками можно переключаться между настройками этих панелей.

Для настройки необходимо указать «Имя панели» (по умолчанию VTO-1/7), IP адрес и перевести «Состояние» в положение включено. Не забудьте подтвердить действие, нажав клавишу «Ок».

Поставщик систем безопасности TELECAMERA.RU

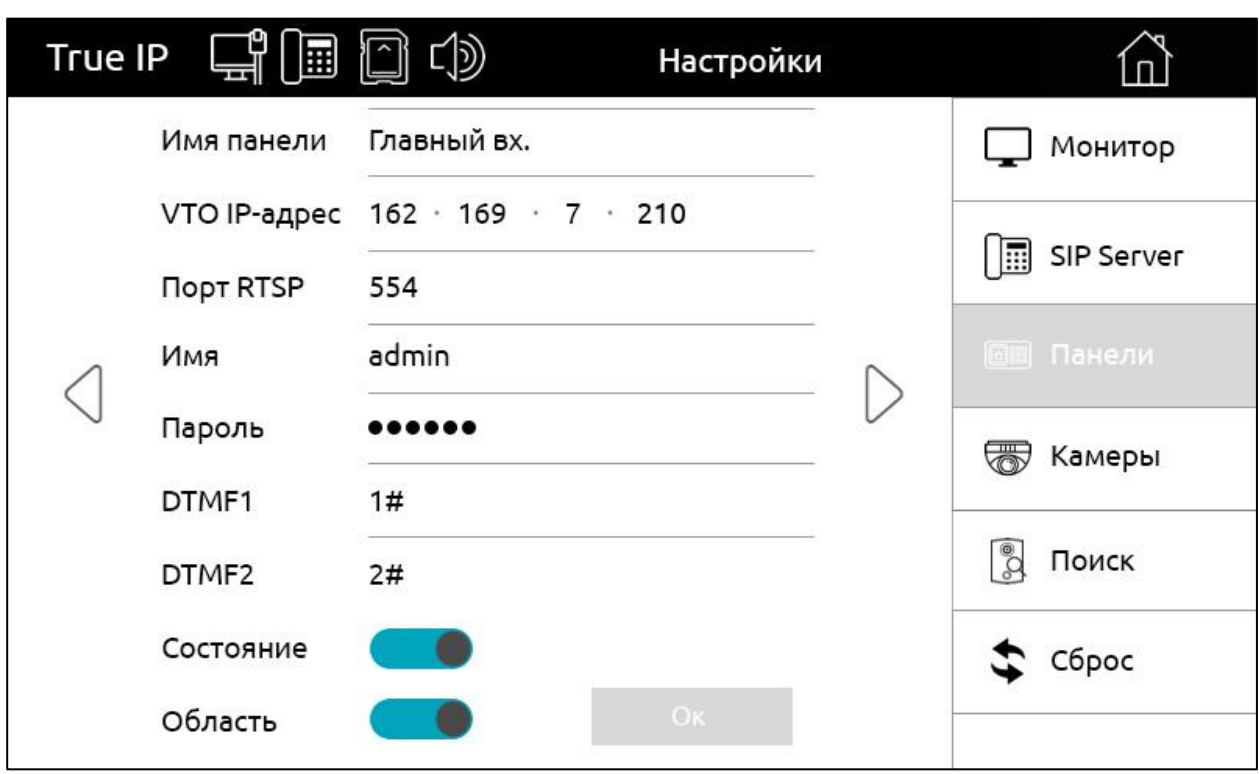

# **4.4 Камеры**

В монитор можно добавить до 32 IP камер, стрелочками можно переключаться между ними.

Задается название камеры (например, Etazh)

Задается IP адрес установленной камеры, логин и пароль.

Порт RTSP указывается в настройках самой IP камеры, а в монитор в поле вписывается номер порта откуда брать данный видеопоток.

Тип потока необходимо задать дополнительным, при этом разрешение с камеры будет автоматически подстроено под разрешение монитора. Если задать поток Основным при обращении к камере монитор выдаст ошибку.

Чаще всего используется дополнительный, монитор принимает разрешение 800х480

Поставщик систем безопасности TELECAMERA.RU

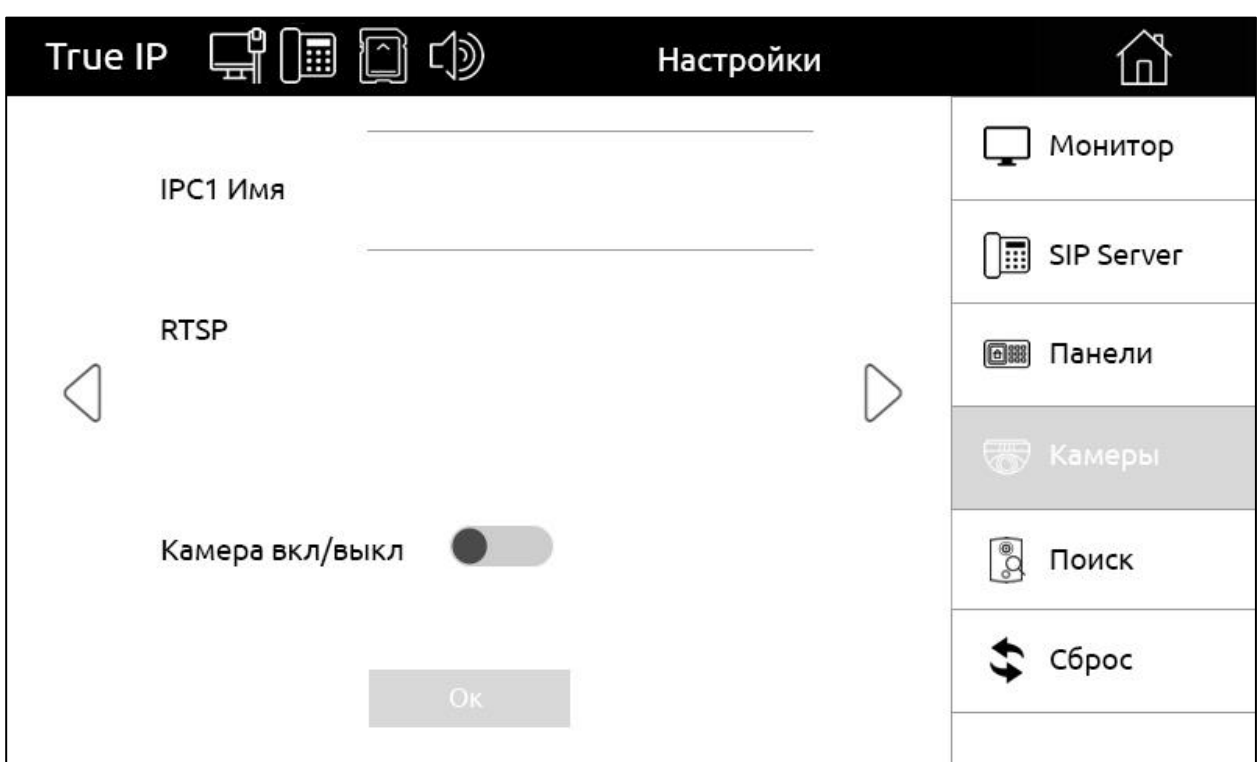

После заполнения всех полей нажать клавишу «Ок», если этого не сделать, то введенные ранее настройки не сохранятся.

# **4.5 Сброс**

При нажатии на клавишу «Ок» монитор вернется к заводским настройкам. Все данные и настройки будут удалены!

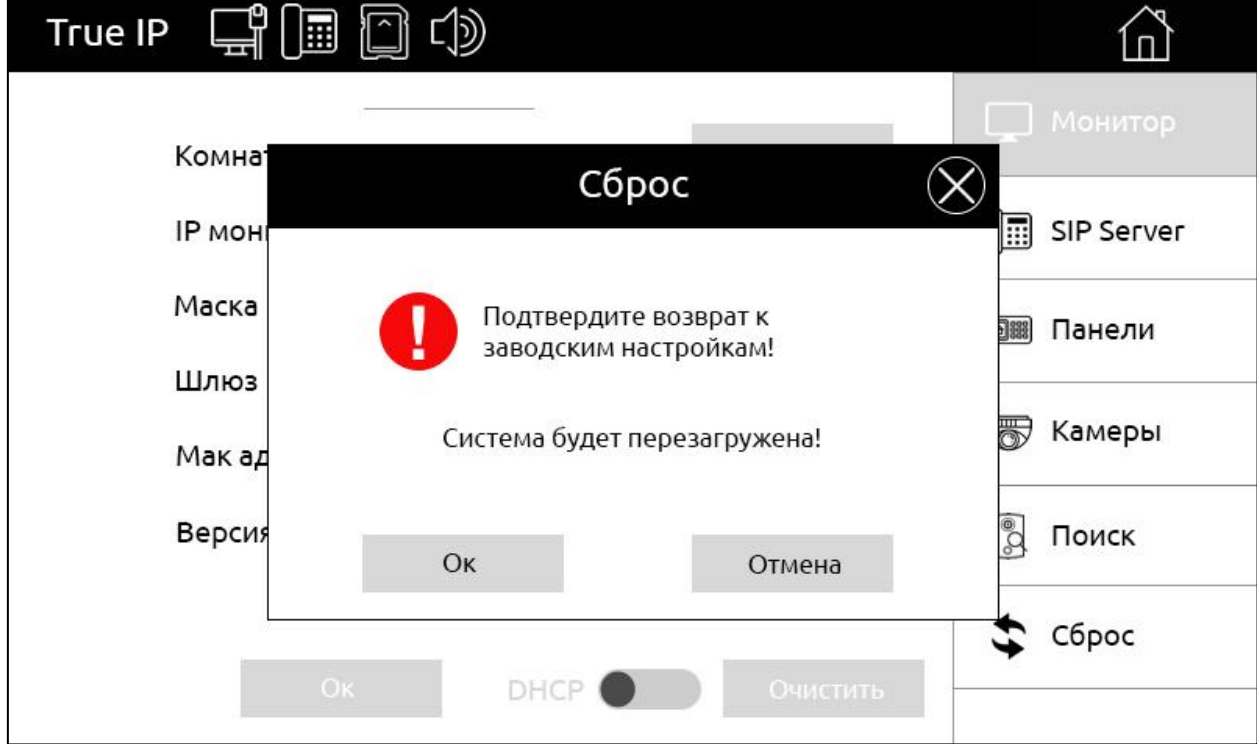